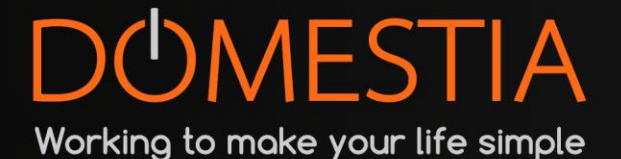

# DMC-012-003

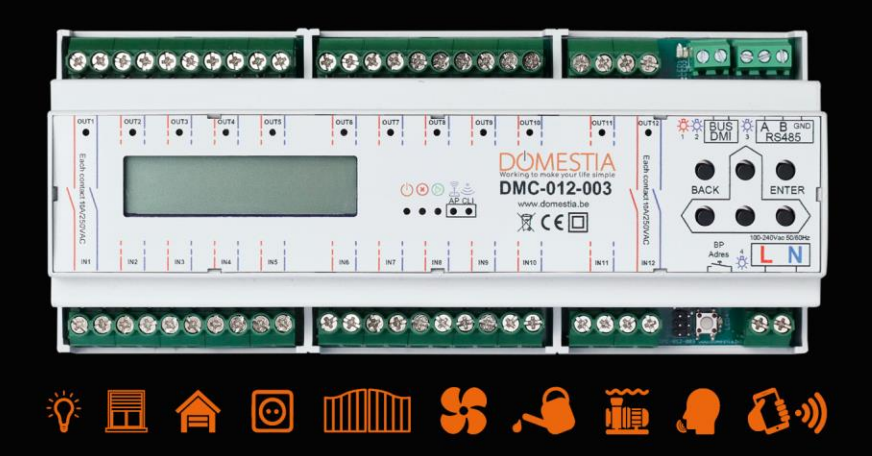

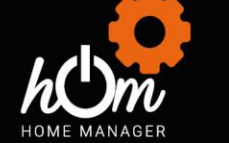

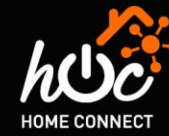

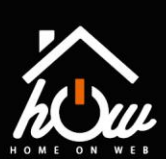

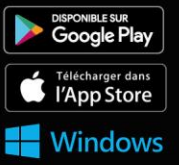

# <span id="page-1-0"></span>*De inhoudsopgave*

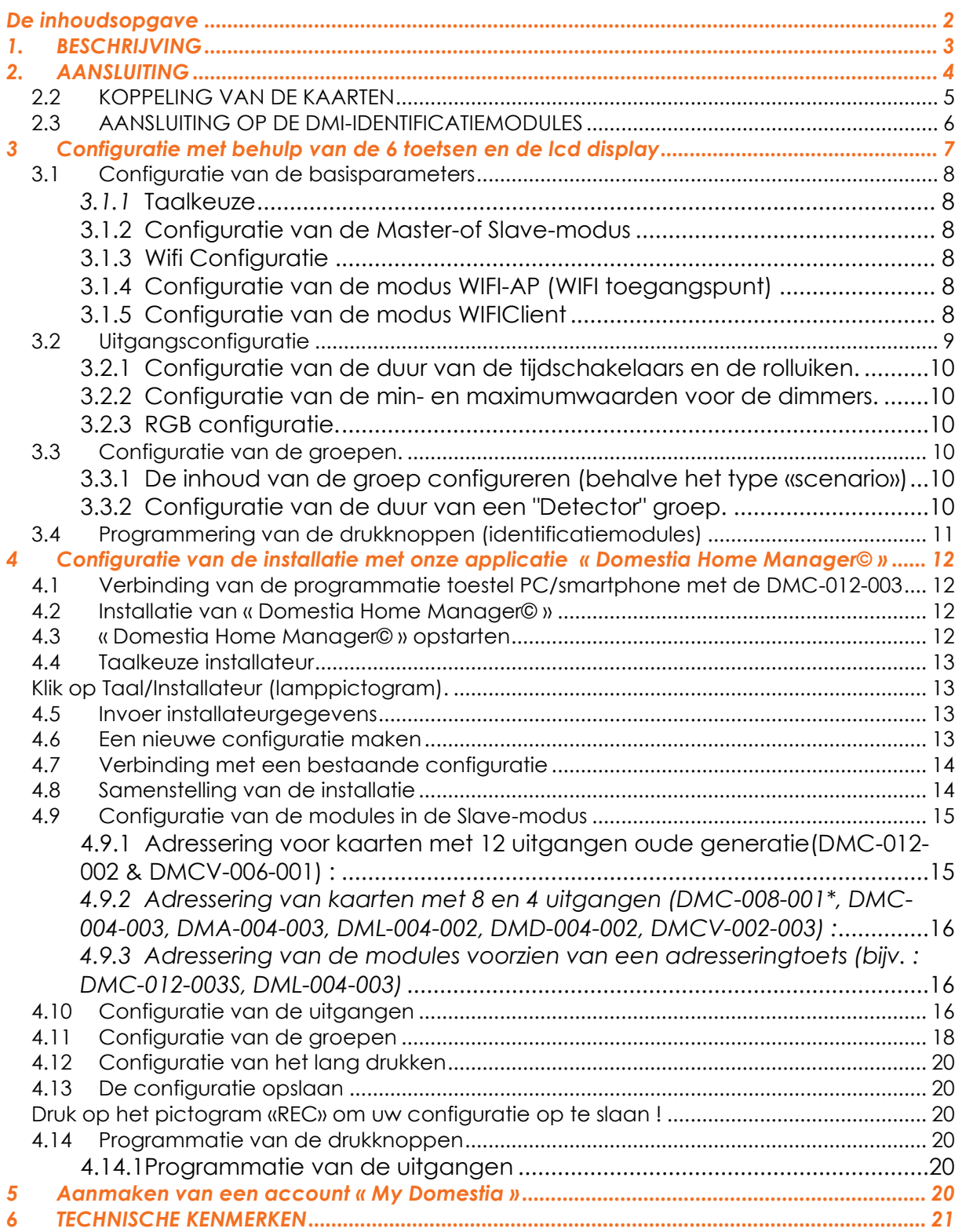

# <span id="page-2-0"></span>*1. BESCHRIJVING*

De module DMC-012-003 is voorzien van 12 tweepolige relais-uitgangen en kan alleen functioneren, als hoofdkaart (beheer van max. 48 uitgangen) ofwel als slaafkaart .

De kaart DMC-012-003 is ook uitgerust met :

- Een besturingsbus voor de identificatie modules (DMI-006-001 of DMI-LED-006) die gemende functies ondersteunt, functies zoals stopcontacten, verlichting, rolluiken. **(1)**
- Een RS485-poort voor aansluiting op de andere kaarten..
- Een WiFi-module voor de programmering en nu ook voor beheer op afstand (Domestia Home Connect, Home On Web, Google Home, Alexa, Siri en Home van Apple\*). \*Via Homebridge gateway (niet-eigenaar)

De programmering verloopt naar keuze via **6 knoppen** en een LCD-scherm (zie punt 3), **of via wifi** (zie punt 4) met onze programmeringsapplicatie Home Manager© (zie hierboven) op eender welke smartphone, pc of tablet (beschikbaar op iOS, Google Play en Windows).

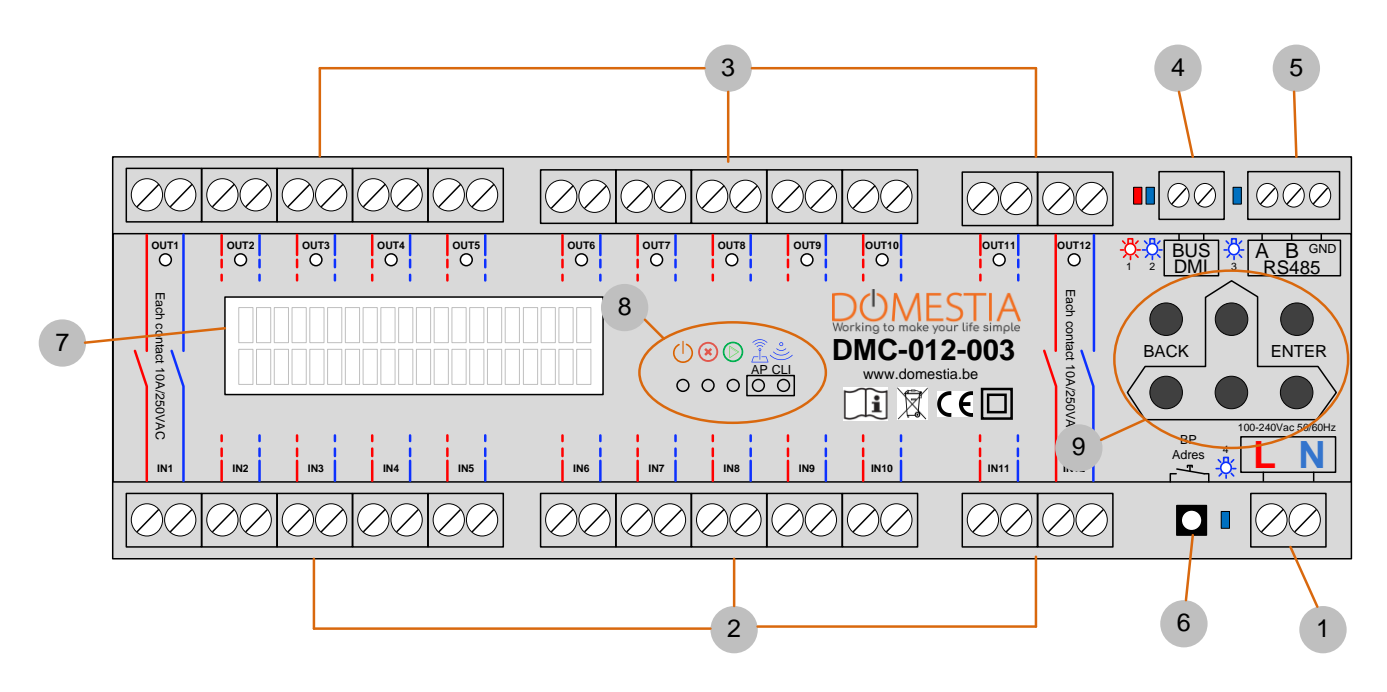

#### **(1) Wordt alleen gebruikt als de module als master is geconfigureerd.**

#### **Legenda :**

(1) Voeding van de module

(2) Ingang van bipolaire potentiaalvrije contacten (gewoonlijk aangesloten op stroomonderbrekers)

(3) potentiaalvrije uitgangen (meestal in verbinding met lampen, rolluiken, …)

(4) DMI bus : verbinding van de identificatie module. rode LED = = overmatig verbruik op het bus / Blauwe led = 1 of meer drukknoppen zijn ingedrukt

(5) RS485 voor aansluiting op andere kaarten: Blauwe led = indicator voor de communicatie tussen de kaarten

(6) Adresseer-/configuratietoets - Blauwe LED = Internet verbindingsindicator - netwerkverkeer

(7) LCD display

(8) Statusleds: Power – Stop/fout – Run – Wifi AP ON – Wifi CLI verbonden

(9) Toetsen voor programmering/menunavigatie

# <span id="page-3-0"></span>*2. AANSLUITING*

De DMC-012-003 module kan zowel functioneren als master-kaart of als slave-kaart met als master-kaart één van deze kaarten :

- Een kaart met 12 relaisuitgangen (DMC-012-003) of
- Een kaart met 8 relaisuitgangen (DMC-008-001) of Een controlekaart - besturingseenheid (DME-LAN-002)

De lus van de DMI-bus (identificatiemodules voor drukknoppen) mag **alleen** worden aangesloten op de master-kaart.

• De kaarten moeten onderling worden verbonden met 3 draden: Bus RS485 (A, B en GND). De GND-draad van de RS485-bus mag **niet** met massa worden verbonden

NB : Opmerking: Het is mogelijk om kaarten op verschillende verdeelborden te plaatsen (bijvoorbeeld: één bord in de kelder en één op zolder) door de bus RS485 te gebruiken als verbindingselement tussen de borden. **De knoppen moeten altijd terugkeren naar de masterkaart.**

# *2.1 BASISBEKABELING*

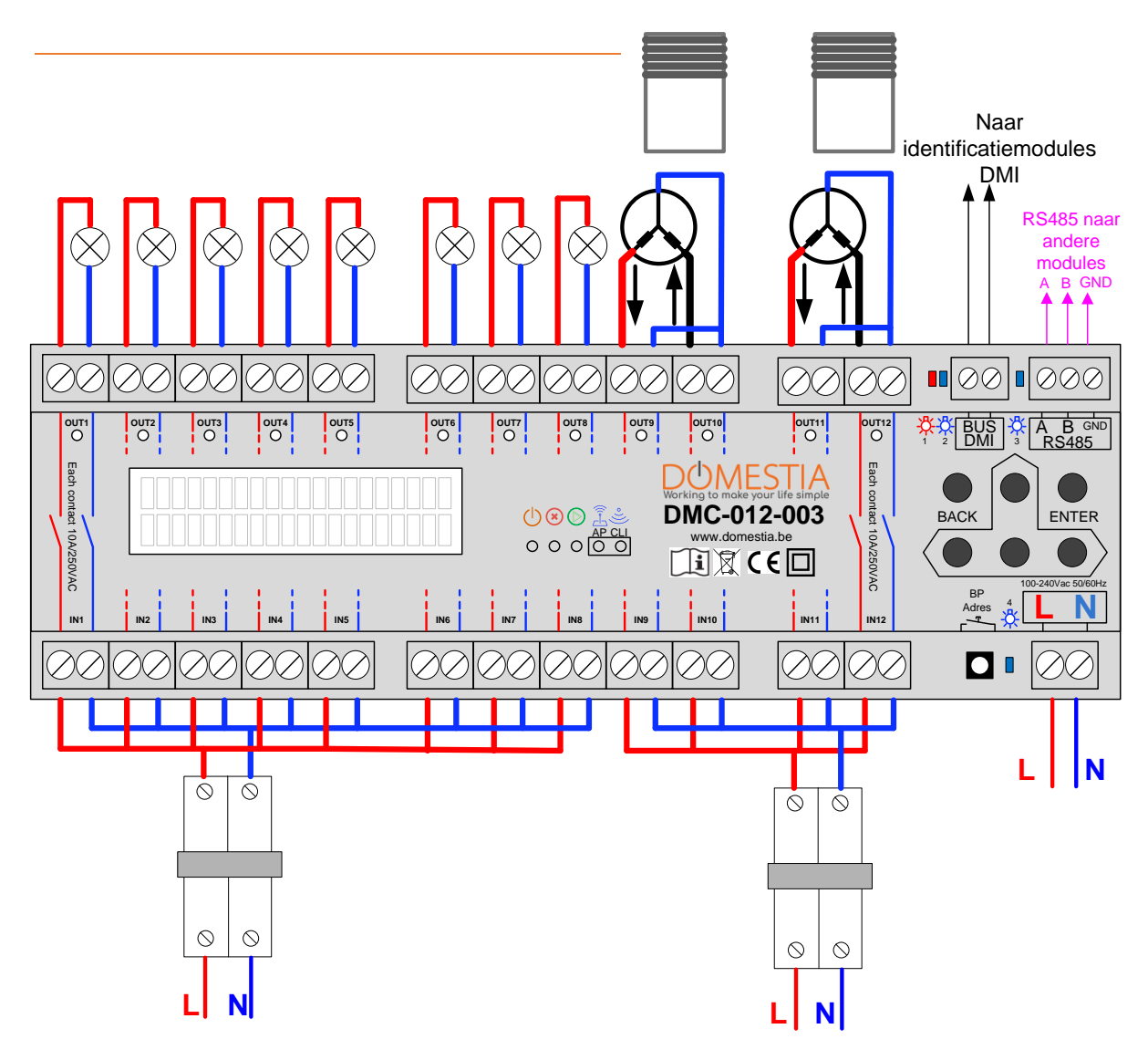

# <span id="page-4-0"></span>*2.2 KOPPELING VAN DE KAARTEN*

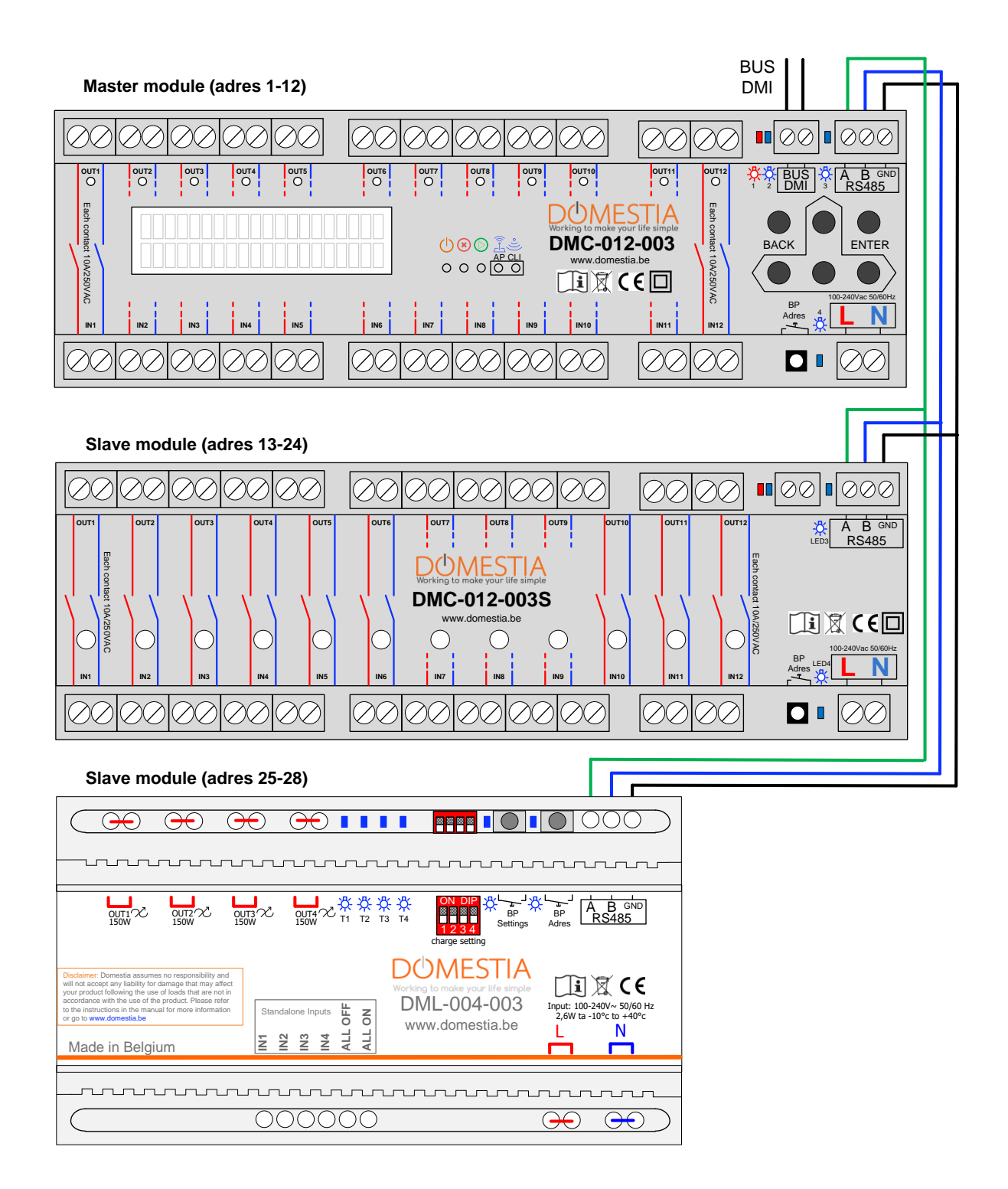

# <span id="page-5-0"></span>*2.3 AANSLUITING OP DE DMI-IDENTIFICATIEMODULES*

De identificatiemodules worden bij voorkeur geplaatst in de inbouwblokken in de buurt van de drukknoppen. De bus van de identificatiemodules bestaat uit 2 niet-gepolariseerde draden. In het geval van identificatiemodules met LED-indicator DMI-LED-006 zijn 6 draden nodig (zie handleiding DMI-LED-006 voor details).

De topologie is volledig vrij (lijn(en), ster(ren)) maar het ideaal is om één lus per verdieping te maken. Dit maakt het gemakkelijk om een probleem zoals een beschadigde kabel te isoleren.

De keuze van de kabel is vrij: de enige beperking is dat de ohmse weerstand (heen en terug) tussen de mastermodule en de verst verwijderde DMI kleiner moet zijn dan 50 ohm.

Zorg ervoor dat de draden niet in contact komen met niet-SELV spanningen, b.v. gemengde blochet(s)/knop(pen): Idealiter zou een plugscheider moeten worden gebruikt).

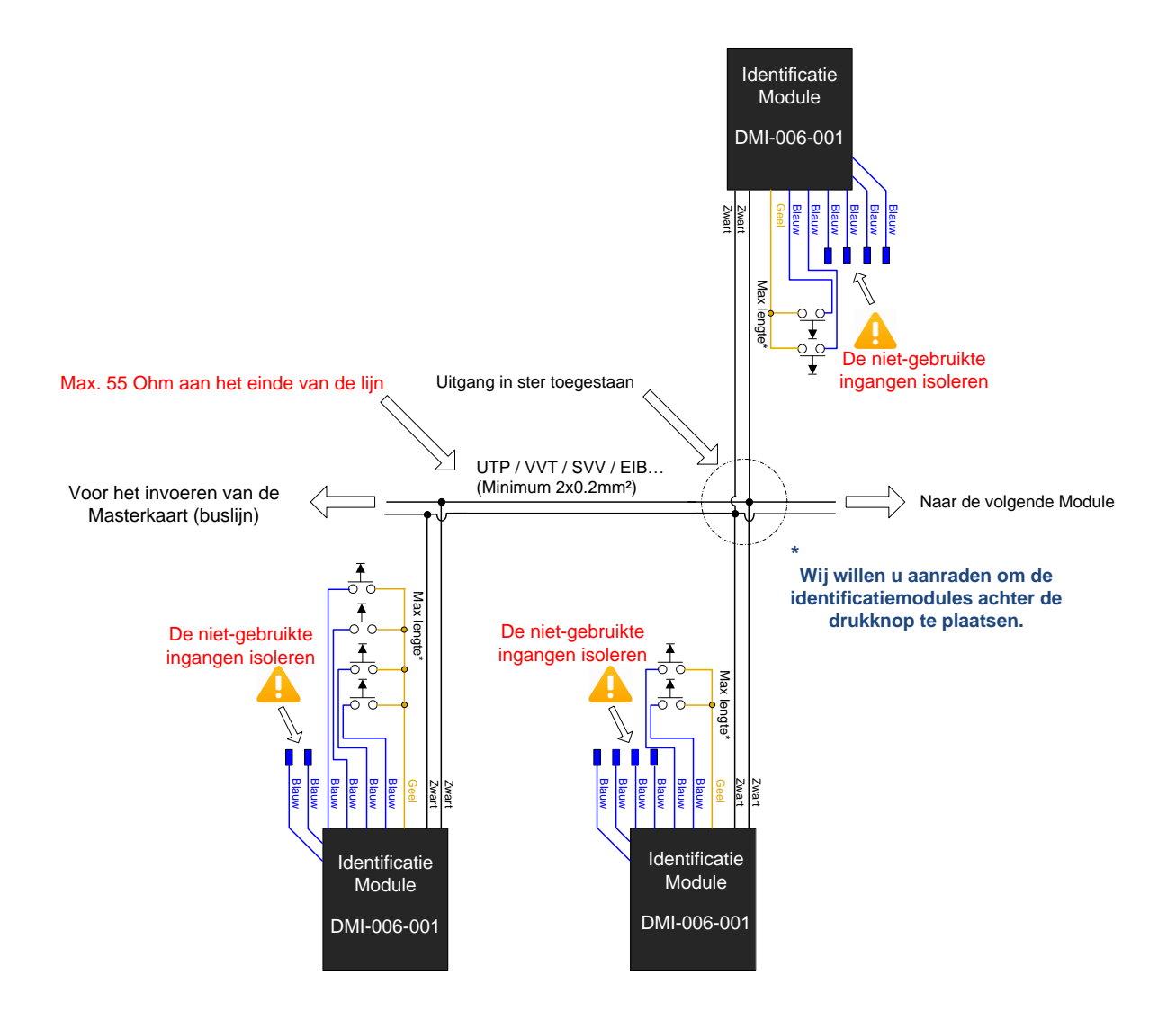

# <span id="page-6-0"></span>*3 Configuratie met behulp van de 6 toetsen en de lcd display*

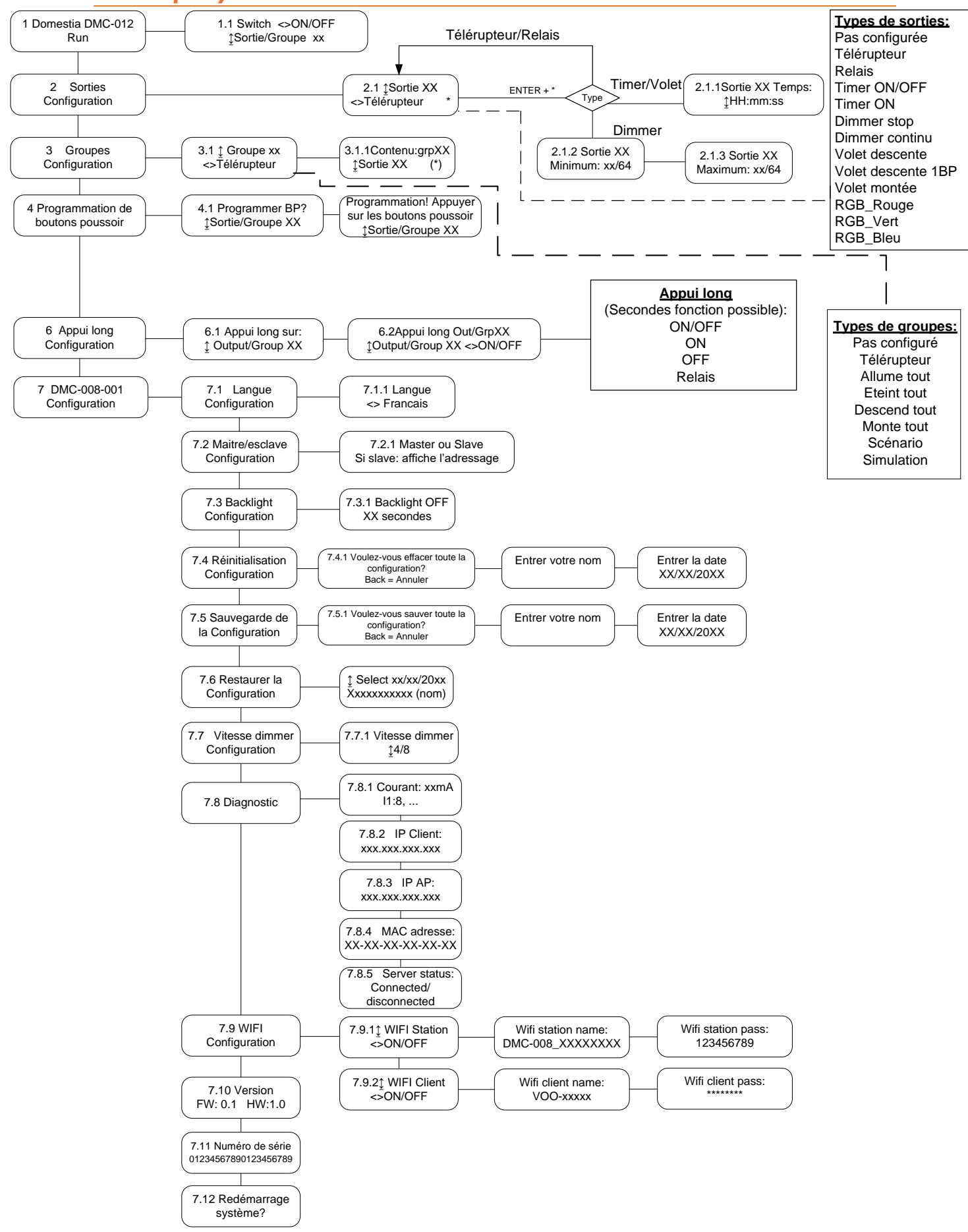

#### **De module DMC-008-001 heeft 6 knoppen voor programmering met weergave op een LCDscherm. Menunavigatie:**

- Gebruik de knop ENTER om een selectie te bevestigen of naar een submenu te gaan.
- Gebruik de knop BACK om het huidige menu of submenu te verlaten (= terugkeren)
- Gebruik de knoppen OMHOOG, OMLAAG, LINKS en RECHTS om in de menu's of submenu's te navigeren en configuratieopties te selecteren.

## <span id="page-7-0"></span>*3.1 Configuratie van de basisparameters*

### <span id="page-7-1"></span>*3.1.1* Taalkeuze

De taalkeuze voor de weergave wordt geconfigureerd in menu 7.1 (zie het schema «Organisatie van de menu's»

- Ga via de knop ENTER naar submenu 7.1.1 en selecteer uw taal.
- Klik nogmaals op ENTER na selectie van de taal.
- Gebruik de knop BACK om terug te keren naar het vorige menu.

### <span id="page-7-2"></span>3.1.2 Configuratie van de Master-of Slave-modus

In menu 7.2 kunt u de master- of slave-modus selecteren. Druk op LINKS of RECHTS om de modus te veranderen. Bevestig vervolgens met ENTER

#### • **Herinnering: er kan slechts één hoofdkaart aanwezig zijn in een installatie.**

Indien de module in de Slave-modus moet worden geconfigureerd, wordt de adressering met de toetsen OMHOOG en OMLAAG ingesteld.

Het geselecteerde adressenbereik wordt weergegeven op de display. Bevestig met ENTER om de configuratie te valideren.

### <span id="page-7-3"></span>3.1.3 Wifi Configuratie

Activeer/deactiveer de WIFI module in **menu 7.9**. De wifimodule van de DMC-012-003 kan functioneren als wifitoegangspunt (u kunt direct verbinding maken met de DMC-012-003 zonder wifirouter of internetverbinding), of als wificlient (de DMC-008-001 wordt verbonden met uw wifirouter), of als beide tegelijk.

### <span id="page-7-4"></span>3.1.4 Configuratie van de modus WIFI-AP (WIFI toegangspunt)

Gebruik in submenu 7.9.1 de toetsen LINKS en RECHTS om de modus Wifistation te activeren of te deactiveren.

Druk op ENTER om de naam van het toegangspunt te configureren. Druk opnieuw op ENTER om het wachtwoord te wijzigen .

<span id="page-7-5"></span>Druk op ENTER om de configuratie op te slaan.

### 3.1.5 Configuratie van de modus WIFIClient

**Ga naar sub-menu 7.9.2** om de modus « wificlient » te configureren.

- 1) Handmatige configuratie manuelle : Ga naar submenu 7.9.2 om de modus «Wificlient» te configureren. Gebruik de toetsen LINKS en RECHTS om de modus Wificlient te activeren/ deactiveren. Druk op ENTER om de naam van het wifitoegangspunt (SSID) waarmee u verbinding maakt te configureren. Druk opnieuw op ENTER om het wachtwoord te configureren.
- 2) Automatische WPS Configuratie: de module DMC-012-003 kan met uw WIFI router via de WPS technologie aangesloten worden. Hiervoor moet uw WIFI router WPS

compatibel zijn en die functie moet ook geactiveerd zijn. Meestal gaat het om een toets met het volgende pictogram :

- a) Het is noodzakelijk de functie WIFI AccessPoint (**menu 7.9.1**) te deactiveren om verbinding via WPS te maken (later zult u die weer mogen activeren).
- b) Activeer WIFIclient in **menu 7.9.2**
- c) Activeer de WPS verbinding van uw WIFI router (meestal met een in te drukken toets).
- d) Selecteer « met WPS verbinden ? » en klik op ENTER. De scherm geeft « WPS connecting » weer.
- e) Wachten op de boodschap « WPS success ».

**Ga naar sub-menu 7.9.2** om ook de staat van de WIFI connectie te bekijken :

- Disconnected (niet verbonden)
- Connecting (verbinding aan het maken)
- Connected (verbonden met het procent signaal)

### <span id="page-8-0"></span>*3.2 Uitgangsconfiguratie*

De DMC-008-001 kan als hoofdkaart maximaal 48 uitgangen aansturen.

U kunt uitgangen configureren door via menu 2.1 de betreffende uitgang te selecteren met de toetsen OMHOOG en OMLAAG. Op de tweede regel wordt het type van de ingestelde werking weergegeven.

De uitgangen zijn standaard niet geconfigureerd. U dient dus voor elke aangesloten uitgang de werking te selecteren met de toetsen LINKS en RECHTS, en te bevestigen met ENTER (de afkorting geeft het type van de **V** geconfigureerde uitgang weer).

#### **Beschikbare werking typen :**

- Niet geconfigureerd
- Schakelaar: met een druk op de knop wordt de staat van de uitgang omgekeerd.
- Relais/impuls: het relais is actief zolang de knop wordt ingedrukt.
- Tijdschakelaar ON/OFF (Timer ON/OFF): met een druk op de knop wordt de staat van de uitgang omgekeerd. Het relais wordt automatisch gedeactiveerd na de ingestelde duurtijd. Een tweede korte druk op de knop keert de staat van de uitgang weer om (de eventueel ingeschakelde lamp wordt uitgeschakeld). Bij een lange druk op de knop blijft de lamp 24 uur ingeschakeld.
- Tijdschakelaar opnieuw starten (Timer ON): met een druk op de knop wordt de tijdschakelaar ingeschakeld voor de ingestelde duur. Een tweede keer drukken schakelt de tijdschakelaar opnieuw in voor de ingestelde duur.
- Dimmer 'stop' (stoppen op maximum en minimum): een 1e keer lang drukken wijzigt de intensiteit naar het maximum of minimum. Een 2e keer lang drukken keert het variatietype om.
- Dimmer 'doorlopend' (geen stop als de knop niet wordt losgelaten): één keer drukken wijzigt de intensiteit doorlopend.
- Rolluik omlaag (alleen oneven uitgang)
- Rolluik omhoog (alleen even uitgang)
- Rolluik met 1drukknop (alleen de oneven genummerde uitgang bedient het dalen en stijgen met één drukknop) => het stijgen moet op de volgende uitgang worden aangesloten.
- RGB rood
- RGB groen
- **RGB** blauw

#### **Opmerking**:

- het type «Dimmen» werkt alleen met «Dimmen-modules (bijvoorbeeld de DML-004-002 – ga naar onze website voor meer informatie)
- Het RGB-type rood, groen en blauw moet worden geconfigureerd op 3 opeenvolgende uitgangen en moet overeenkomen met een 0/1-10V dimmermodule.

### <span id="page-9-0"></span>3.2.1 Configuratie van de duur van de tijdschakelaars en de rolluiken.

Ga via ENTER naar submenu 2.1.1. om de duur van de tijdschakelaars en rolluiken in te stellen en/of te wijzigen wanneer een uitgang is geconfigureerd in de modus «Timer ON», «Timer ON/OFF», «Rolluik omlaag» of «Rolluik omhoog». U kunt de duur instellen tussen 1 seconde en 17u59m59s. Druk na het instellen van de duur op ENTER om de wijziging op te slaan.

### <span id="page-9-1"></span>3.2.2 Configuratie van de min- en maximumwaarden voor de dimmers.

Het is mogelijk om de minimale en maximale dimwaarde te begrenzen met behulp van "Dimmers". Standaard is de minimumwaarde 1/64 en de maximumwaarde 64/64. Wanneer een uitgang geconfigureerd is als Dimmer en u de minimum- en maximumwaarden wilt wijzigen, moet u via de toets ENTER naar submenu 2.1.2 (minimumwaarde) gaan, en vervolgens naar submenu 2.1.3 (maximumwaarde)

**Let op deze configuratie verandert de minimum ingestelde waarde van de dimmer zelf . Zie de handleiding van de dimmer module voor het beheren van de minimum intensiteitswaarde (deze hangt af van de gebruikte lampen)** 

### <span id="page-9-2"></span>3.2.3 RGB configuratie.

Om de drie RGB-kleuren (rood, groen, blauw) te beheren, moet u de drie uitgangen configureren in de volgorde rood, groen blauw. De drukknop voor de rode kleur dient om in te schakelen, uit te schakelen en de intensiteit aan te passen. De drukknop voor de groene kleur wordt gebruikt om de kleuren af te wisselen. De drukknop voor de blauwe kleur selecteert kleuren volgens kleursprongen.

# <span id="page-9-3"></span>*3.3 Configuratie van de groepen.*

De DMC-008-001 biedt de mogelijkheid om tot 22 groepen te maken. U kunt groepen maken en configureren door via menu 3.1 de betreffende groep te selecteren met de toetsen OMHOOG en OMLAAG. Op de tweede regel wordt het type van de ingestelde functie weergegeven. Selecteer vervolgens de gewenste werking met de toetsen LINKS en RECHTS, en bevestig met ENTER (de afkorting  $\sqrt{g}$  geeft het type van de geconfigureerde werking weer).

### <span id="page-9-4"></span>3.3.1 De inhoud van de groep configureren (behalve het type «scenario»)

Druk na het instellen van het type voor de groep op ENTER om naar **submenu 3.1.1** « Inhoud van de groep» te gaan.

- Via de toetsen OMHOOG en OMLAAG kunt u de beschikbare uitgangen weergeven.
- Via de knop ENTER kunt u de geselecteerde uitgang toevoegen aan of verwijderen uit de groep.
- Druk op de knop BACK om de groepsconfiguratie te verlaten.

Voor de verlichtingsgroepen (Teleruptor, Alles aan, Alles uit, Simulatie, Detector) kunnen alleen uitgangen van het type «verlichting» worden toegevoegd.

Voor de rolluikgroepen (Alles omhoog, Alles omlaag) kunnen alleen uitgangen van het type «Rolluik omhoog» of «Rolluik omlaag» worden toegevoegd.

<span id="page-9-5"></span>Voor de « scenariogroepen » kunnen alle type uitgangen toegevoegd worden.

### 3.3.2 Configuratie van de duur van een "Detector" groep.

Met een « Detector » groep kunt u één of meerdere lampen tijdens een ingestelde tijd laten branden. Principe : als deze groep (via een drukknop, een detector, een applicatie) wordt bestuurd, gaan de lampen van die groep aan tijdens die ingestelde tijd.

De betrokkene lampen die al aan het branden zijn (door een directe order op zijn uitgang of via een andere groep « Schakelaar » ofwel die nog aan zijn door de overblijvende duurtijd van een timer die langer is dan de ingestelde tijd voor de groep) zullen in hun staat blijven.

Alleen de uitgangen met als type « Schakelaar », « Timer ON/OFF », « Timer ON », « Dimmer stop » et « Dimmer zonder stop » mogen bijgevoegd worden aan « Detector » groepen.

Vanaf menu 3.1.1 druk op de toetsen LINKS OF RECHTS voor de toegang tot het menu voor de Timer-instelling.

### 3.3.3 Configuratie van de inhoud van het groeptype « Scenario »

Druk na het instellen van het groepstype «Scenario» op ENTER om naar **submenu 3.1.1** «Inhoud van de groep» te gaan.

- Via de toetsen OMHOOG en OMLAAG kunt u de beschikbare uitgangen weergeven.
- Met de toetsen LINKS en RECHTS kunt u de staat van uitgang definiëren in het scenario.

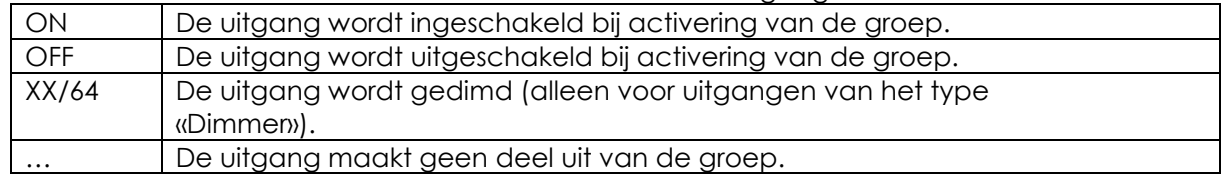

• Bevestig de selectie met een druk op de knop ENTER.

• Druk op de knop BACK om de groepsconfiguratie te verlaten.

#### 3.3.4 De functie « Aanwezigheidssimulatie »

Voor de functie «aanwezigheidssimulatie» moet u een groep maken en er een drukknop aan koppelen.

Met een druk op de knop wordt alles uitgeschakeld, en worden vervolgens de verschillende uitgangen van de groep in willekeurige volgorde ingeschakeld voor een willekeurige duur. De « Aanwezigheidssimulatie » kan ook vanaf de applicatie « Home Connect » geactiveerd worden.

### <span id="page-10-0"></span>*3.4 Programmering van de drukknoppen (identificatiemodules)*

Ga naar menu **menu 4.1** om de drukknoppen te programmeren.

- 1. Selecteer met de toetsen OMHOOG en OMLAAG de uitgang/groep die moet worden geprogrammeerd.
- 2. Druk op de knop ENTER om de programmeermodus te activeren. Vanaf nu wordt de knop waarop wordt gedrukt, gekoppeld aan de uitgang/ groep die u aan het programmeren bent. U moet dus de personen in het gebouw meedelen dat ze niet op drukknoppen mogen drukken om de programmering ervan niet in de war te sturen.

Bij de programmering van een uitgang/groep worden alle uitgangen uitgeschakeld en licht ALLEEN de geselecteerde uitgang of groep op. Zo kunt u zien welke uitgang of groep geprogrammeerd wordt.

- 3. Vervolgens moet u naar de betreffende ruimte gaan en drukken op de drukknop(pen) die aan deze uitgang gekoppeld is(zijn).
- 4. Druk op OMHOOG of OMLAAG om de programmering van de uitgang/groep te verlaten en over te gaan naar de volgende. Herhaal de bewerking vanaf punt 2 voor de volgende uitgangen/groepen.
- 5. Druk op BACK om de programmeermodus voor drukknoppen te verlaten.

# *3.5* Configuratie van het lang drukken (tweede functie)

U kunt een tweede functie definiëren bij het aansturen van een uitgang of groep. Bijvoorbeeld: lang drukken op uitgang 1 (inganghal) => activatie van «groep 3» (« alles-uit). Ga naar menu 6.1 en selecteer de uitgang/groep waarvoor u een tweede functie wilt configureren met de toetsen OMHOOG en OMLAAG, en druk vervolgens op ENTER. Selecteer daarna met de toetsen OMHOOG en OMLAAG de uitgang/groep voor de tweede functie. Selecteer met de toetsen LINKS en RECHTS de werking van de tweede 12 functie (ON/OFF, ON, OFF, Relay). Bevestig met ENTER.

**Een tweede functie is alleen beschikbaar voor de uitgangen en groepen die geconfigureerd zijn in de modus « Schakelaar ».**

# <span id="page-11-0"></span>*4 Configuratie van de installatie met onze applicatie « Domestia Home Manager© »*

Opmerking: Houd er rekening mee dat de kaart vooraf als «master» geconfigureerd moet zijn om de software «Domestia Home Manager©» te gebruiken (zie punt 3.1.2 Configuratie Master of slave).

# <span id="page-11-1"></span>*4.1 Verbinding van de programmatie toestel PC/smartphone met de DMC-012-003*

Om gebruik te maken van de applicatie Domestia Home Manager is het noodzakelijk een verbinding met de module DMC-012-003 tot stand te brengen : ofwel door een rechtstreekse verbinding met het apparaat via WIFI (zie **punt** 3.1.4) of via een WIFI-router (zie **punt** 3.1.5).

# <span id="page-11-2"></span>*4.2 Installatie van « Domestia Home Manager© »*

De Domestia Home Manager© applicatie is beschikbaar voor Windows PC, Android tablet/smartphone of iPhone/iPad

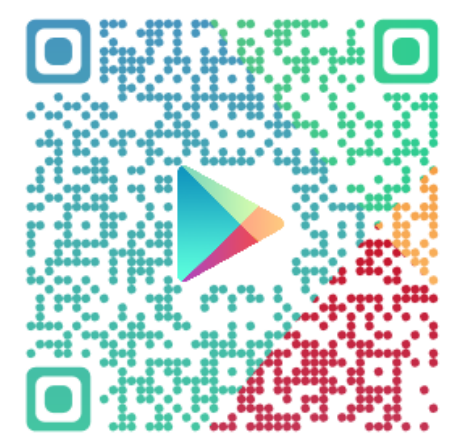

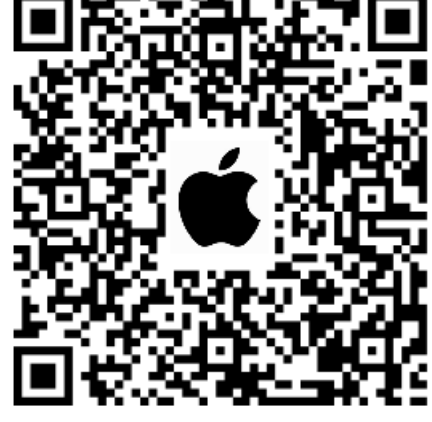

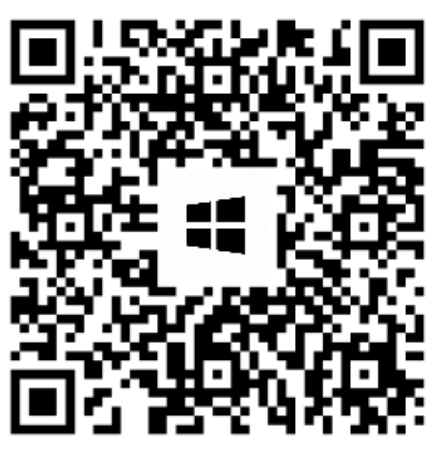

# <span id="page-11-3"></span>*4.3 « Domestia Home Manager© » opstarten*

Klik op het symbool « **Home Manager©** » → komt u bij deze welkomstschermen.

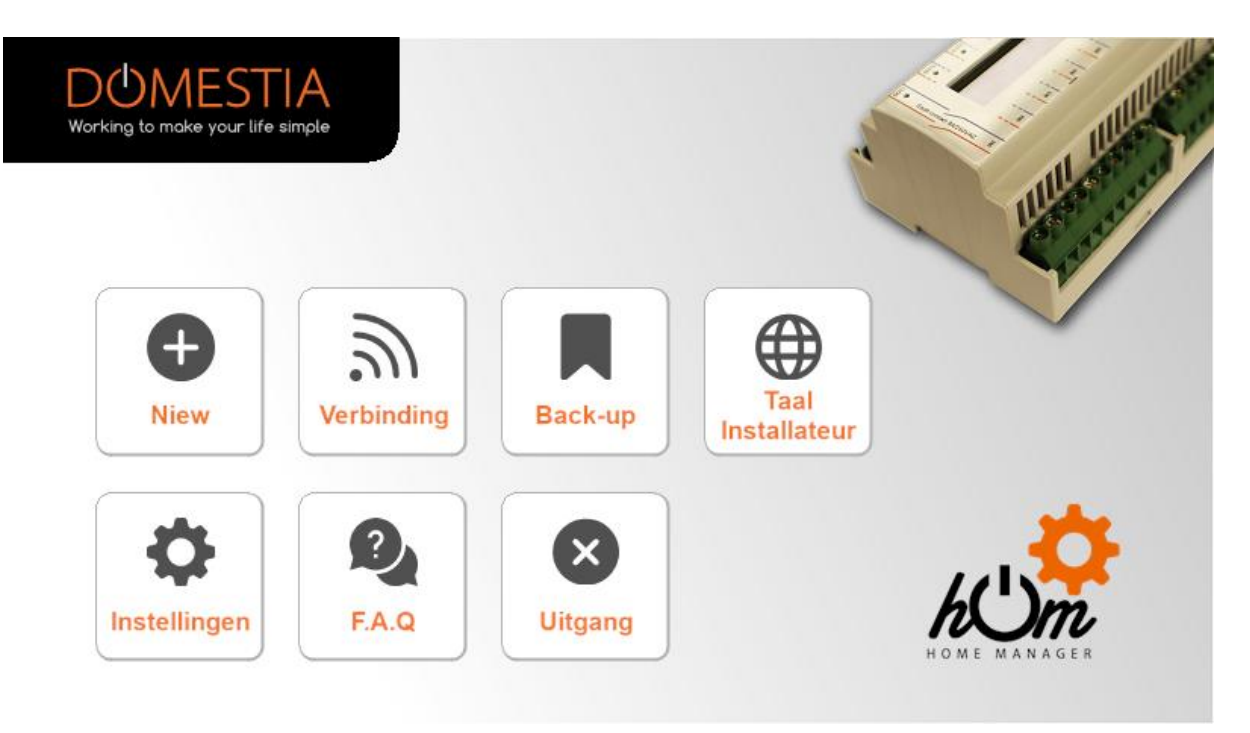

# <span id="page-12-0"></span>*4.4 Taalkeuze installateur*

<span id="page-12-1"></span>*Klik op Taal/Installateur (lamppictogram).*

Klik vervolgens op de overeenstemmende vlag om uw taal te kiezen.

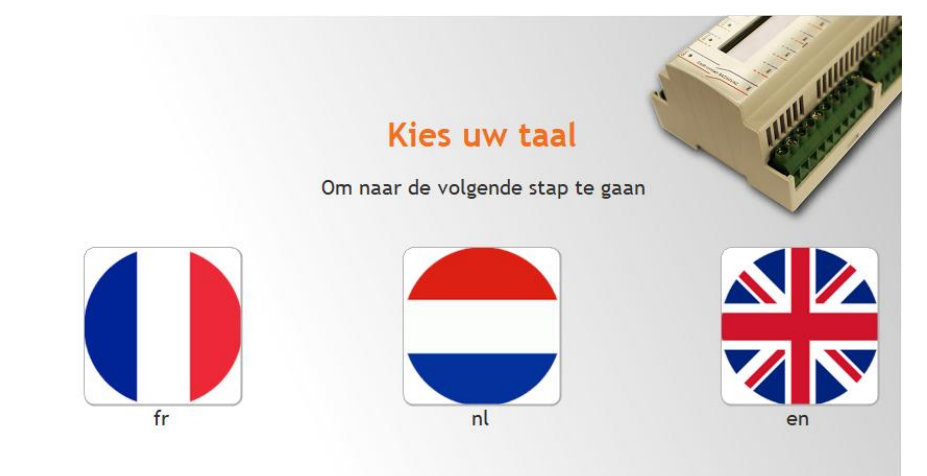

# <span id="page-12-2"></span>*4.5 Invoer installateurgegevens*

Klik op het pictogram (V) om na bevestiging van uw gegevens terug te keren naar het startscherm.

Naam:

BTW:

Stad:

 $L$ and  $\cdot$ 

Voornaam: Bedrijf:

Postcode :

Telefoon:

 $E$ -Mail:

 $Type:$ 

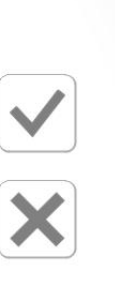

Naam Voornaam Bedrijf **BTW** Straat en nr. : Straat en nr. Postcode Stad België Telefoon E-Mail Algemene elektriciteit

Installatiedetails

# <span id="page-12-3"></span>*4.6 Een nieuwe configuratie maken*

Klik op Nieuw (thermometerpictogram).

naam: naam Vul de installatiegegevens in. Straat en nr. : Straat en nr. \* U kunt het IP-adres automatisch Stad: Stad configureren via het IP-adres : 192.168.4.1 vergrootglaspictogram. Scan het Bestuurpoort: 52.000 Bent u direct aan de module verbonden netwerk dan zal het IP adres **192.168.4.1** zijn, als niet Luisterpoort : 55.001 dan krijgt het module een IP adres via de WIFI router. Sla de gegevens op door op « Bevestigen Reset Terugkeer Bevestigen » te drukken. Bevestig dat u verbinding wilt maken met de kaart.

**Als er geen verbinding kan worden gemaakt met de kaart, kunt u doorgaan in de modus « Niet verbonden » en de configuratie dan later uplaoden.**

# <span id="page-13-0"></span>*4.7 Verbinding met een bestaande configuratie*

Klik op Verbinding (zonnepaneelpictogram). Als er verbinding kan worden gemaakt met de kaart (tablet/computer/smartphone en DMC-008-001 onderling verbonden via het netwerk en compatibele IP-parameters), leest de applicatie de inhoud van de kaart.

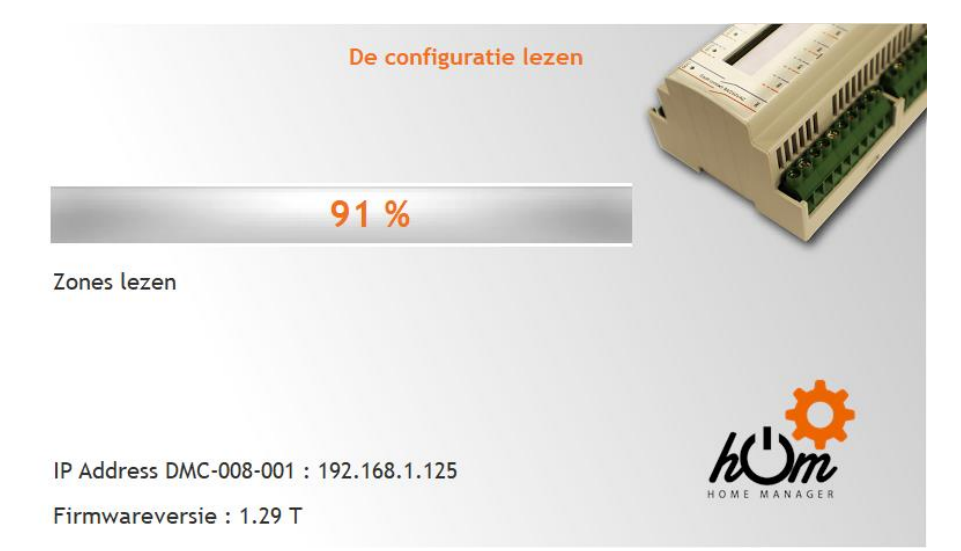

# <span id="page-13-1"></span>*4.8 Samenstelling van de installatie*

Via dit scherm kunt u de geïnstalleerde kaarten definiëren. De kaarten worden in de tabel rechts weergegeven in de volgorde van de adressering. Voor de modules die een manuele adressering nodig hebben vermeldt de tabel rechts het te configureren adres. Als de modules aangesloten en compatibel zijn met het automatisch adresseren zal er een boodschap de automatische toevoeging voorstellen. Antwoordt u « Ja » zal Home Manager de bus RS485 scannen en de betrokkene modules automatisch toevoegen. De modules zijn dankzij hun type en hun serienummer herkenbaar.

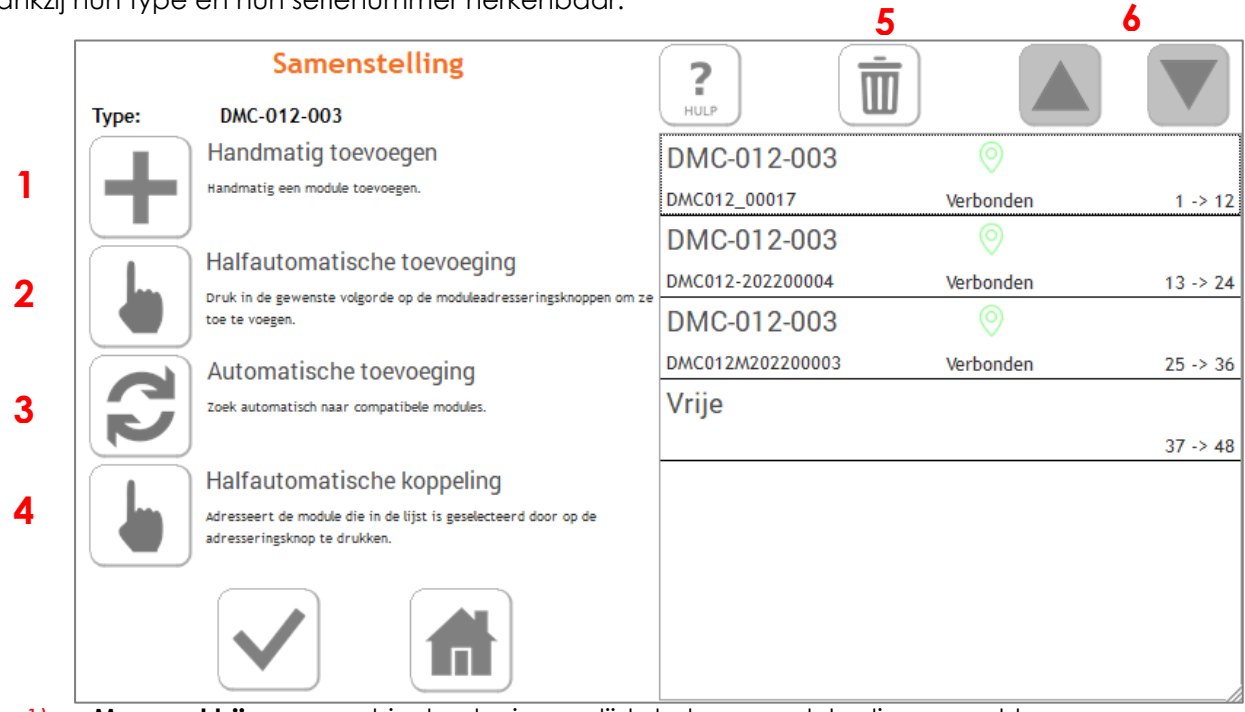

- 1) **« Manueel bijvoegen »** hier kunt u in een lijst de type module die u wenst toevoegen. Noodzakelijk voor oudere modules die niet compatibel zijn met het automatisch adresseren ofwel als u offline programmeert (« niet-verbonden » modus). De bijtevoegen kaarten moeten dan nog **fysisch** geadresseerd worden
- 2) **"Half-automatische toevoeging"** maakt het mogelijk de modules met de adres-toets direct in de gewenste volgorde toe te voegen. In deze modus wacht Home Manager

totdat de adressering-knop van een module wordt ingedrukt. De gedetecteerde module verschijnt in de lijst en wordt automatisch aangesproken.

3) **"Automatisch toevoegen"** scant de ongeadresseerde modules en voegt ze toe aan de lijst in de volgorde waarin ze worden gevonden. Het is dan mogelijk om ze in de lijst te verplaatsen met de pijlen (6).

4) Met de "**Half-automatische koppeling**" kunt u modules adresseren die in de lijst aanwezig zijn maar nog niet geadresseerd. (Bijvoorbeeld wanneer het systeem offline is geconfigureerd).

5) **De afvalbak** wordt gebruikt om een module van de lijst te verwijderen. Bij automatisch geadresseerde modules wordt ook het module-adres gewist**.**

6) Met **De pijlen** « omhoog » en « omlaag » kunt een kaart in de lijst verplaatsen.

Bij zelfadresserende modules wordt het module-adres automatisch gewijzigd.

- $\triangle$  2) & 4) Kan alleen worden gebruikt met modules die half-automatisch adresseerbaar zijn (uitgerust met een adresseringsknop)
- 3) Kan alleen worden gebruikt met modules die compatibel zijn met de automatische adressering.

Bevestig de samenstelling van uw installatie door op het pictogram  $(V)$   $\rightarrow$  te drukken links op het scherm.

**Let op vergeet niet de slaafmodules die het automatisch adresseren niet ondersteunen te configureren ! (Zie verder)**

# <span id="page-14-0"></span>*4.9 Configuratie van de modules in de Slave-modus*

Kaarten die als Slaaf geconfigureerd zijn dienen geadresseerd te worden. Volgens de type module bestaan er verschillende mogelijkheden.

### <span id="page-14-1"></span>**4.9.1 Adressering voor kaarten met 12 uitgangen oude generatie(DMC-012-002 & DMCV-006-001) :**

Wanneer u de kaart onder spanning zet, heeft u twee seconden om op de knop onderaan te drukken totdat de leds B, C en E oplichten. Als u de tijd niet had om dit te doen, schakel dan de netvoeding van de kaart uit en herhaal deze bewerking.

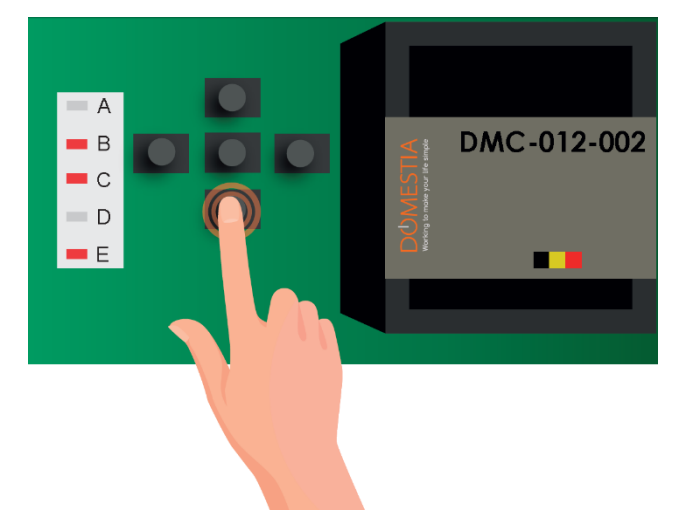

Gebruik dan de linker- en rechterknoppen om het adres doorgegeven door Home Manager op te geven. Bevestig daarna met de toets in het centrum.

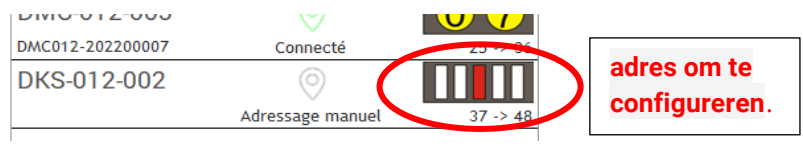

### <span id="page-15-0"></span>*4.9.2 Adressering van kaarten met 8 en 4 uitgangen (DMC-008-001\*, DMC-004-003, DMA-004-003, DML-004-002, DMD-004-002, DMCV-002-003) :*

Draai aan de codeerwieltjes om de code te verkrijgen die wordt opgegeven in het venster «Samenstelling van de installatie» van de Home Manager©-applicatie.

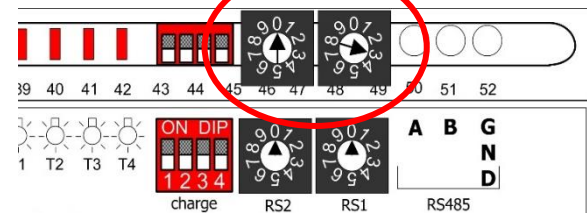

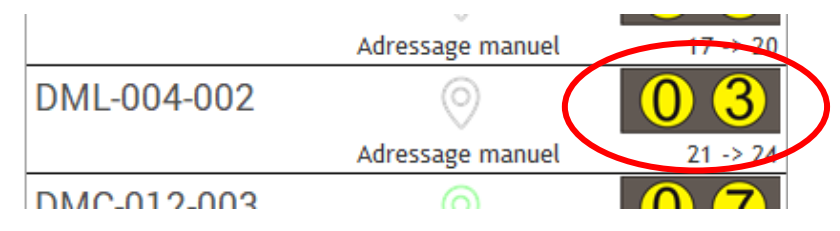

De modules DMC-008-001 waarvan de Software-versie lager is dan V1.25 moeten handmatig geadresseerd worden via de codeerwieletjes. (De versie is te zien via menu 7.10)

### <span id="page-15-1"></span>*4.9.3 Adressering van de modules voorzien van een adresseringtoets (bijv. : DMC-012-003S, DML-004-003)*

Is een kaart al aan de samenstelling van de installatie bijgevoegd **maar is ze niet geadresseerd** dan is het adresseren ervan noodzakelijk. Druk op "Half-automatische koppeling" en daarna op de te adresseren module in de lijst.

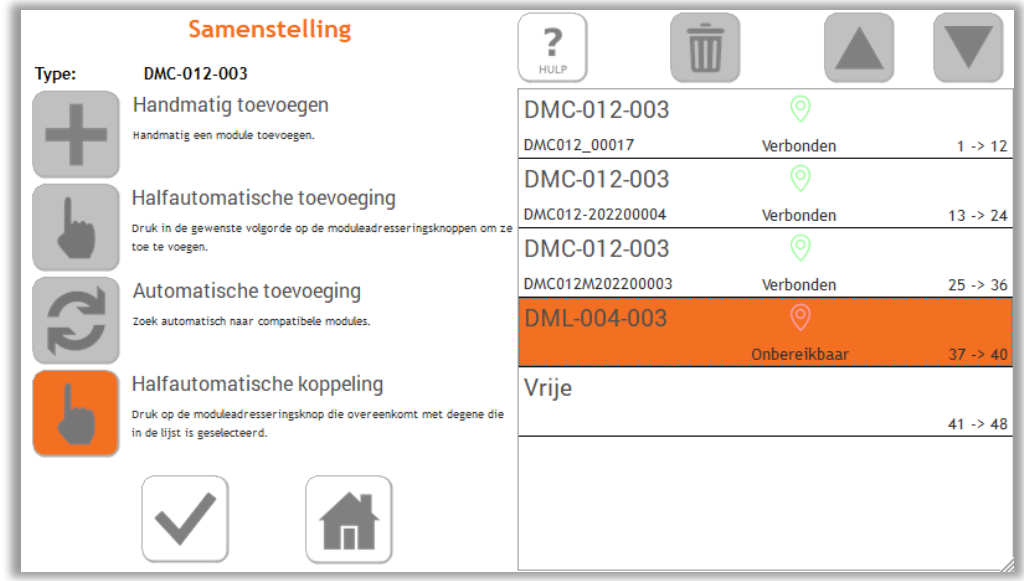

Druk daarna op de adresseringtoets van de module. Wanneer de koppeling is gelegd verschijnt de module als 'verbonden' en wordt zijn serienummer displayed.

### <span id="page-15-2"></span>*4.10 Configuratie van de uitgangen*

Klik op de naam van een uitgang om deze te configureren. Er wordt een venster geopend waarin u de naam kunt configureren en het uitgangstype kunt selecteren.

**Opmerking: voor relaisuitgangen is er standaard geen type geconfigureerd.**

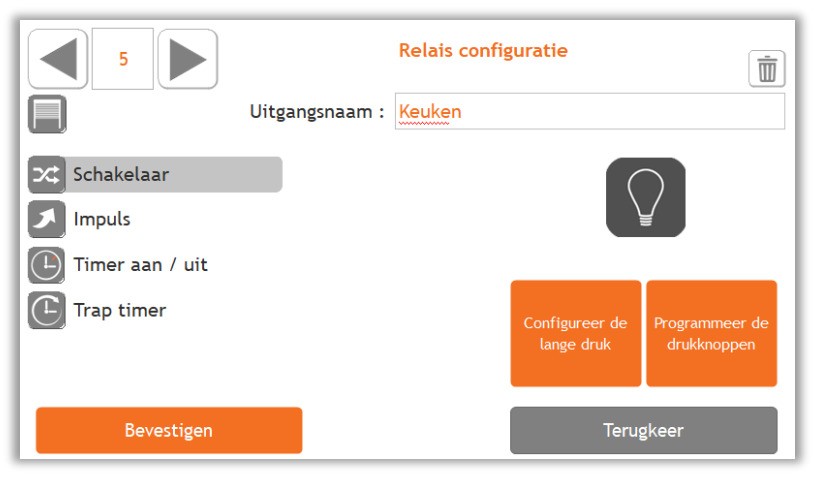

#### **De uitgangen van een relais module kunnen in 5 verschillende modi geconfigureerd worden (klik op de gewenste modus) :**

#### 5 Schakelaar :

Normale bedrijfsmodus. Door op de knop te drukken wordt de staat van het relais omgekeerd. 6 Impuls :

Het relais is actief zolang de knop ingedrukt wordt, en is inactief zodra de knop weer wordt losgelaten..

#### 7 Timer aan / uit :

Druk één keer op de knop om het relais te activeren. Het relais wordt automatisch gedeactiveerd na de ingestelde tijd. Een druk op de knop in actieve modus deactiveert het relais. Door lang te drukken, wordt het relais geactiveerd voor de maximale duur (16 uur).

### Trap timer :

Elke druk op de knop activeert de uitgang en schakelt de tijdschakelaar in voor de ingestelde duur

#### 9 Rolluikbediening :

Het oneven relais wordt geconfigureerd als «Rolluik omlaag» en het volgende relais wordt geconfigureerd als «Rolluik omhoog». Klik op de pictogram « rolluik ».

**« 2 drukknoppen »** Deze functie laat u een drukknop voor het dalen voorzien/programmeren en een drukknop voor het stijgen voorzien/programmeren.

Een korte druk activeert de corresponderende uitgang (stijgen of dalen) tijdens de ingestelde tijd. Een tweede korte druk deactiveert de uitgang (de rolluik die in beweging was stopt). Een doorlopende druk activeeert de uitgang zolang er op de knop gedrukt wordt.

**« 1 drukknop»** betekent dat er enkel één drukknop nodig is voor het besturen van de rolluik. Zijn de uitgangen uitgeschakeld zal een druk de rolluik in de tegenovergestelde richting van zijn laatste beweging activeren.

Is één van de uitgangen ingeschakeld dan zal een druk die actieve beweging stopzetten.

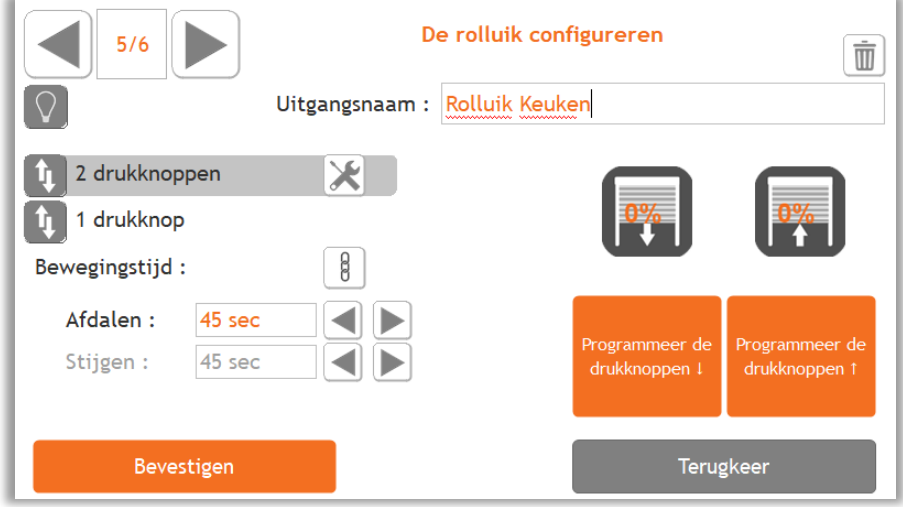

### <span id="page-17-0"></span>*4.11 Configuratie van de groepen*

Om een groep te maken, klik op deze **politiek pictogram en geef een naam aan de groep** door op de veld voor die groep te klikken. **Het is mogelijk tot 22 groepen te maken.**

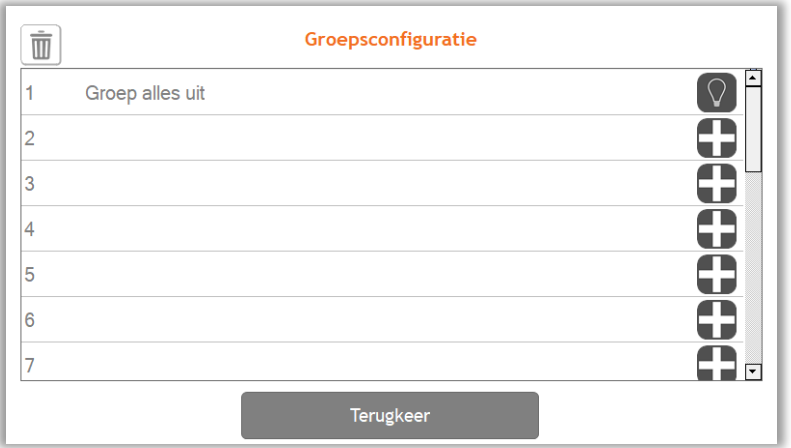

**Voor de configuratie van de groepen moet het gewenste type werking van de groep geselecteerd worden.**

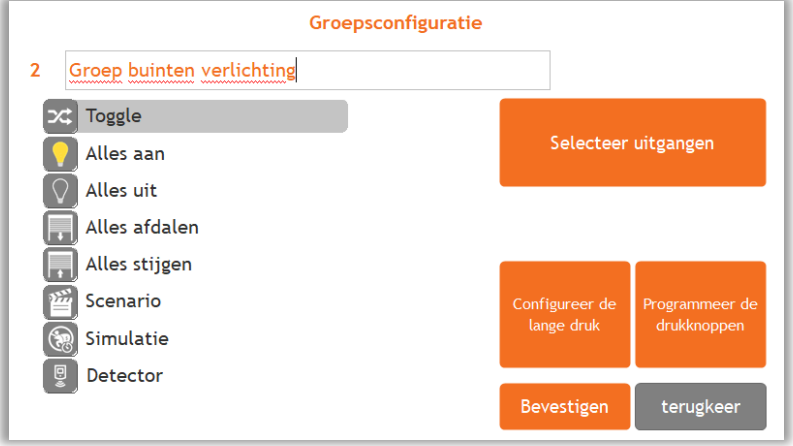

#### • «Teleruptor » type Groep

Deze groep maakt het mogelijk een uitgang voor verlichting in en uit te schakelen en te dimmen. Door kort op de knop te drukken wordt de staat van de uitgangen omgekeerd ; Door lang te drukken worden de uitgangen geactiveerd en varieert de lichtsterkte in het geval van dimmers.

• « Alles aan » type Groep

Deze groep biedt de mogelijkheid om verlichtingsuitgangen in te schakelen. Kort of langer drukken activeert de uitgangen.

• « Alles uit » type Groep

Deze groep biedt de mogelijkheid om verlichtingsuitgangen uit te schakelen. Kort drukken deactiveert de geselecteerde uitgangen. Lang drukken deactiveert de uitgangen na 30 seconden.

• « Alles omlaag » type Groep

Deze groep activeert uitgangen van het type « rolluik omlaag ». Kort drukken activeert de uitgangen gedurende de ingestelde tijd voor het dalen. Lang drukken activeert de uitgangen zolang de knop wordt ingedrukt.

• « Alles omhoog» type Groep

Deze groep activeert uitgangen van het type « rolluik omhoog ». Kort drukken activeert de uitgangen gedurende de ingestelde tijd voor het stijgen. Lang drukken activeert de uitgangen zolang de knop wordt ingedrukt.

#### • « Scenario » type Groep

Deze groep biedt de mogelijkheid om de toestand van een reeks uitgangen voor besturing van rolluiken of verlichting te definiëren (actief, inactief of lichtsterkte voor dimmers).

#### • « Simulatie » type Groep

Deze groepeert verlichtingsuitgangen voor de uitvoering van een aanwezigheidssimulatie. Wanneer de drukknop een «Simulatie» activeert, worden de uitgangen van de groep één voor één ingeschakeld in een willekeurige volgorde voor een willekeurige duur (1 tot 60 minuten).

#### • « Detector » type Groep

Met een « Detector » groep kunt u lampen tijdens een ingestelde tijd laten branden. Zouden één of meer van de betrokkene lampen reeds branden zonder timer of met een timer waarvan de overblijvende tijd langer is (dan de ingestelde tijd voor de groep) dan wordt geen actie voorzien voor die uitgangen.

Klik **vervolgens op** « Selecteer de uitgangen » om de gewenste uitgangen aan de groep bij te voegen. Klik in de lijst rechts om een uitgang toe te voegen. U kunt uitgangen verwijderen door voor **en** na de selectie van de betreffende uitgangen links op de prullenbak te drukken.

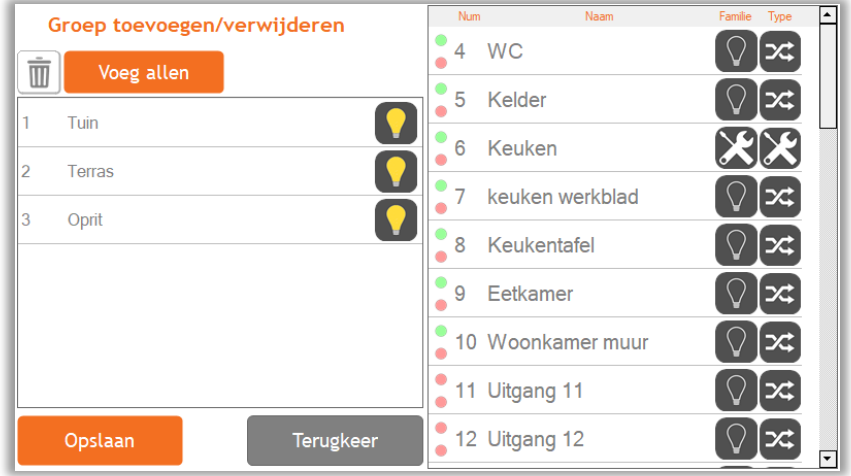

Selecteer de uitgangen in het geval van groepen van het type « **scenario** »

Voor het opmaken van een groep scenario moet u de staat van de uitgangen definiëren. Nadat u een beschikbare uitgang heeft geselecteerd klik erop in de linkere kolom om zijn staat te definiëren wanneer de scenario geactiveerd is. Voor de uitgangen van de type « Timer » en van de type « Teleruptor » kunt u een tijd van verlichting instellen . Voor de uitgangen van de type « Rolluik » is het nodig het openingspercentage tussen 0 en 100% te bepalen (0% = helemaal gesloten, 100% = helemaal open).

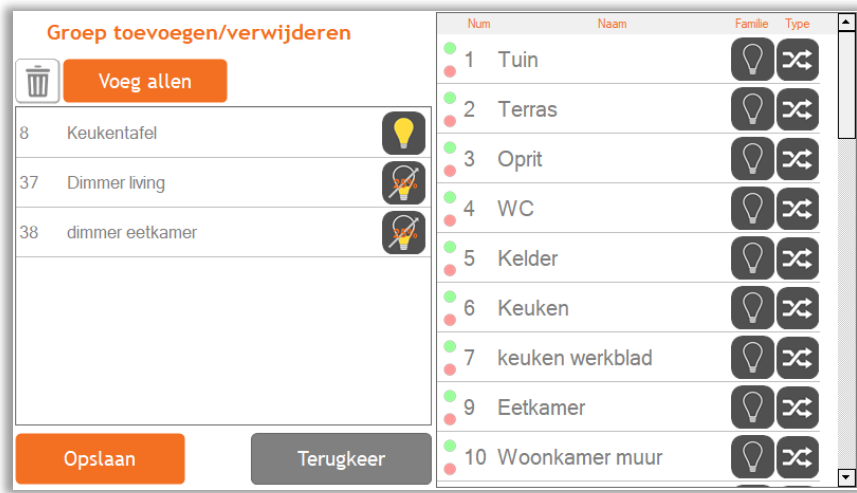

### <span id="page-19-0"></span>*4.12 Configuratie van het lang drukken*

Op de uitgangen en groepen van de type « Teleruptor » kunt u een tweede functie definiëren bij het lang drukken op de drukknoppen die deze uitgang of groep aansturen.

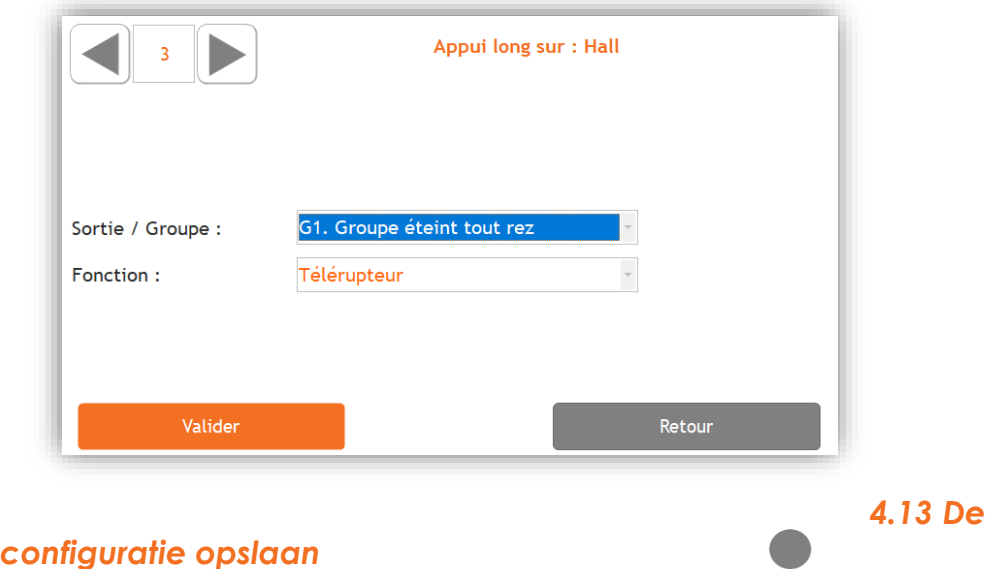

<span id="page-19-1"></span>**REC** 

#### <span id="page-19-2"></span>*Druk op het pictogram «REC» om uw configuratie op te slaan !*

Er verschijnt een voortgangsbalk en de configuratie wordt na enkele ogenblikken opgeslagen.

De applicatie maakt ook een back-upbestand aan

### <span id="page-19-3"></span>*4.14 Programmatie van de drukknoppen*

### <span id="page-19-4"></span>4.14.1 Programmatie van de uitgangen

Om één of meerdere knoppen aan een uitgang of een groep te koppelen ga naar het menu van deze uitgang of deze groep.

Klik vervolgens op de knop « Programmeer de drukknoppen » om de programmatie van deze uitgang/groep te activeren. De uitgang of groep wordt actief en u kunt op de drukknop(pen) die u aan deze functie wenst te koppelen tijdens minimum 2 seconden drukken.

<span id="page-19-5"></span>Om te beïndigen, klik alweer op de knop « Programmeer de drukknoppen ».

# *5 Aanmaken van een account « My Domestia »*

Om een account « My Domestia » aan te maken heeft u het MAC-adres van uw module DMC-012-003 nodig. Deze is vindbaar in 7.8.4 en ook in het configuratie menu van Home Manager.

Vóór uw account aan te maken, maak zeker dat de module toegang krijgt met internet.

Uw account kunt u vanuit de website [https://my.domestia.be](https://my.domestia.be/) of vanuit de applicatie « Domestia Home Connect » aanmaken. Er mag slechts één account per DMC-012-003 gecreëerd worden. Meerdere gebruikers kunnen van het zelfde account gebruik maken.

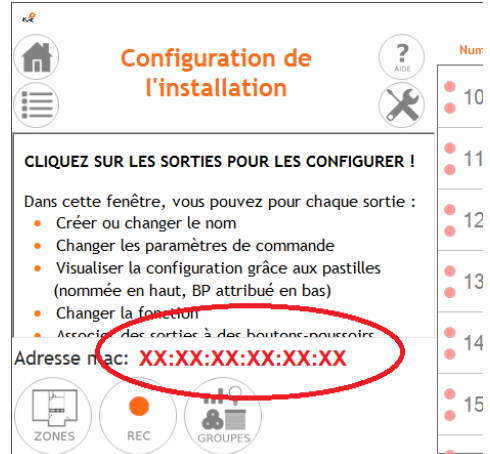

# <span id="page-20-0"></span>*6 TECHNISCHE KENMERKEN*

#### **Electrische kenmerken :**

- Voedingsspanning: 100-240V ~50/60Hz (interne zekering 1A) Relais 10A/250Vac :
- Maximaal onderbrekingsvermogen AC: 2500 VA
- Maximale AC belasting: 750 VA inductieve belasting
- Eenfasige motor 230Vac: max 370W
- Maximale afvuurstroom: 120A max 5ms
- **De som van de stromen die door de 12 relais doorlopen, mag niet meer dan 40 A bedragen**
- Bus van de identificatie modules : ~=10Vdc TBTS
- Isolatieniveau: Dubbele isolatie volgens IEC/EN60601-1
- WIFI-verbinding 2.4Ghz
- CE-markering: Dit product voldoet aan alle toepasselijke richtlijnen. De WIFI-module voldoet aan Richtlijn 2014/53/EU. De EU-conformiteitsverklaring is beschikbaar op www.domestia.be.

#### **Gebruikstemperatuur :**

- Opslag: -30 tot 65 °C
- Werking:  $-10$  tot  $+40$  °C

### **7** *GARANTIES*

#### **Garantievoorwaarden:**

De basisgarantie op uw product bedraagt 2 jaar vanaf de aankoopdatum. Deze datum moet worden gestaafd met de factuur waarop de naam van de verkoper, de datum van de verkoop en de serienummers van uw producten duidelijk vermeld staan.

Opdat de garantie geldig en van toepassing zou zijn, moeten de installatie en inbedrijfstelling van het apparaat professioneel zijn uitgevoerd door gekwalificeerd personeel, dat in voorzien geval **een conformiteitsverklaring voor de installatie** dient af te geven aan de eigenaar van de installatie.

#### **De garantie omvat geen defecten en/of schade aan het apparaat die te wijten zijn/ is aan de volgende oorzaken:**

- Defecte onderdelen door verwaarlozing, verkeerd onderhoud, een installatie die niet conform is met de specificaties van de producent (raadpleeg altijd de handleiding voor installatie en gebruik die bij het apparaat wordt geleverd)
- Schade door transport en/of goederenbehandeling
- Bijkomende schade door verkeerde tussenkomsten van de gebruiker om het eerste defect op te lossen
- Schade veroorzaakt door verkeerd gebruik, misbruik, slecht onderhoud of nietnaleving van de voorschriften van de fabrikant in de gebruiksaanwijzing
- Schade door fouten in de elektrische installatie
- Pogingen van de klant of een niet-erkende derde om een reparatie uit te voeren
- Schade opgelopen door een ongeval, overmacht of andere oorzaken waarvoor Domestia niet aansprakelijk kan worden gesteld
- Een storing die geen enkele negatieve invloed heeft op de werking of het goede gebruik van het materiaal.

Domestia 176, rue Jean-Jaurès 4430 Ans Tél : 04/ 372 07 16 Fax : 04/ 372 07 19

[info@domestia.be](mailto:info@domestia.be) [www.domestia.be](http://www.domestia.be/)

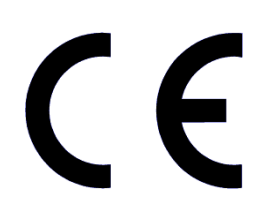

### **Systeemoverzicht**

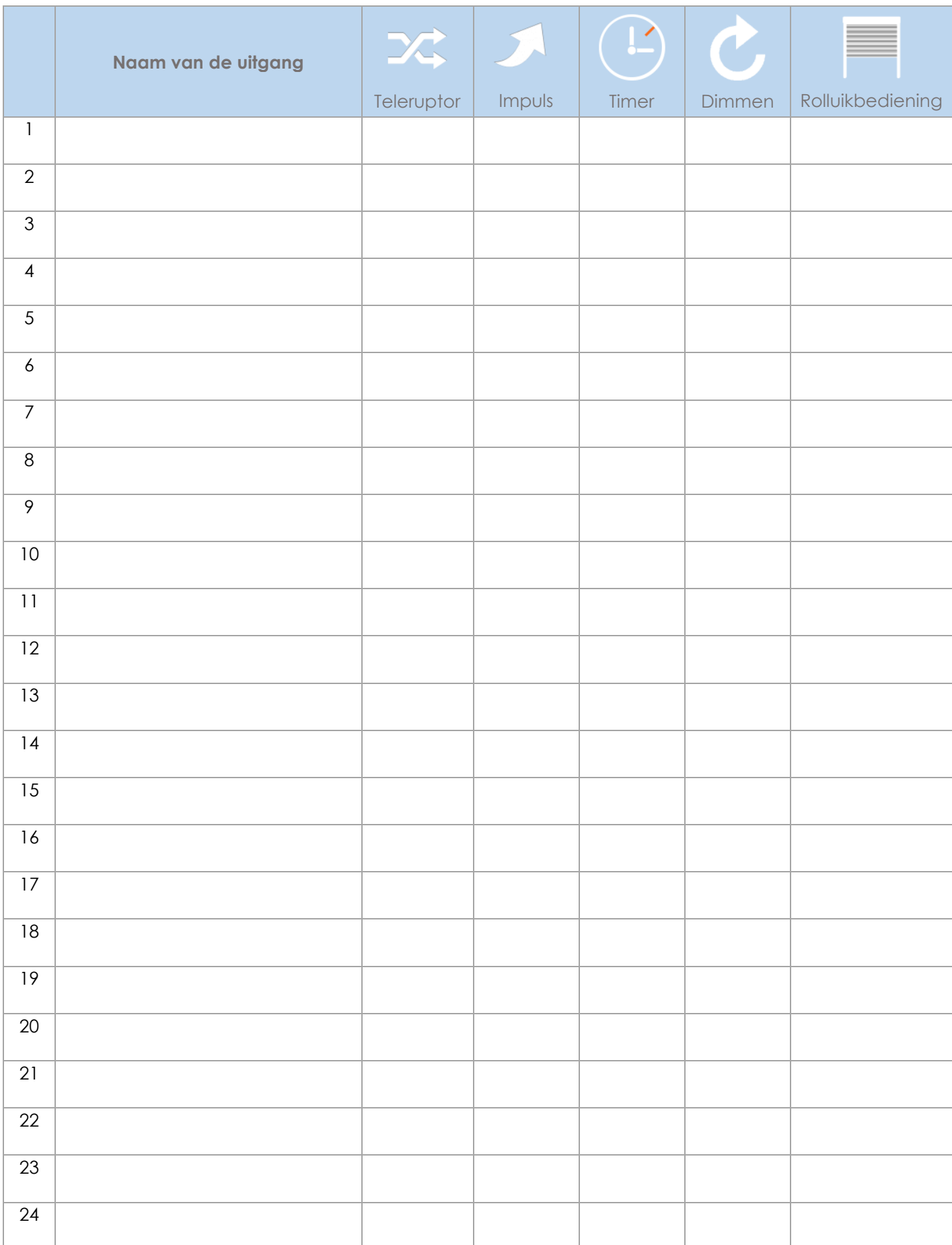

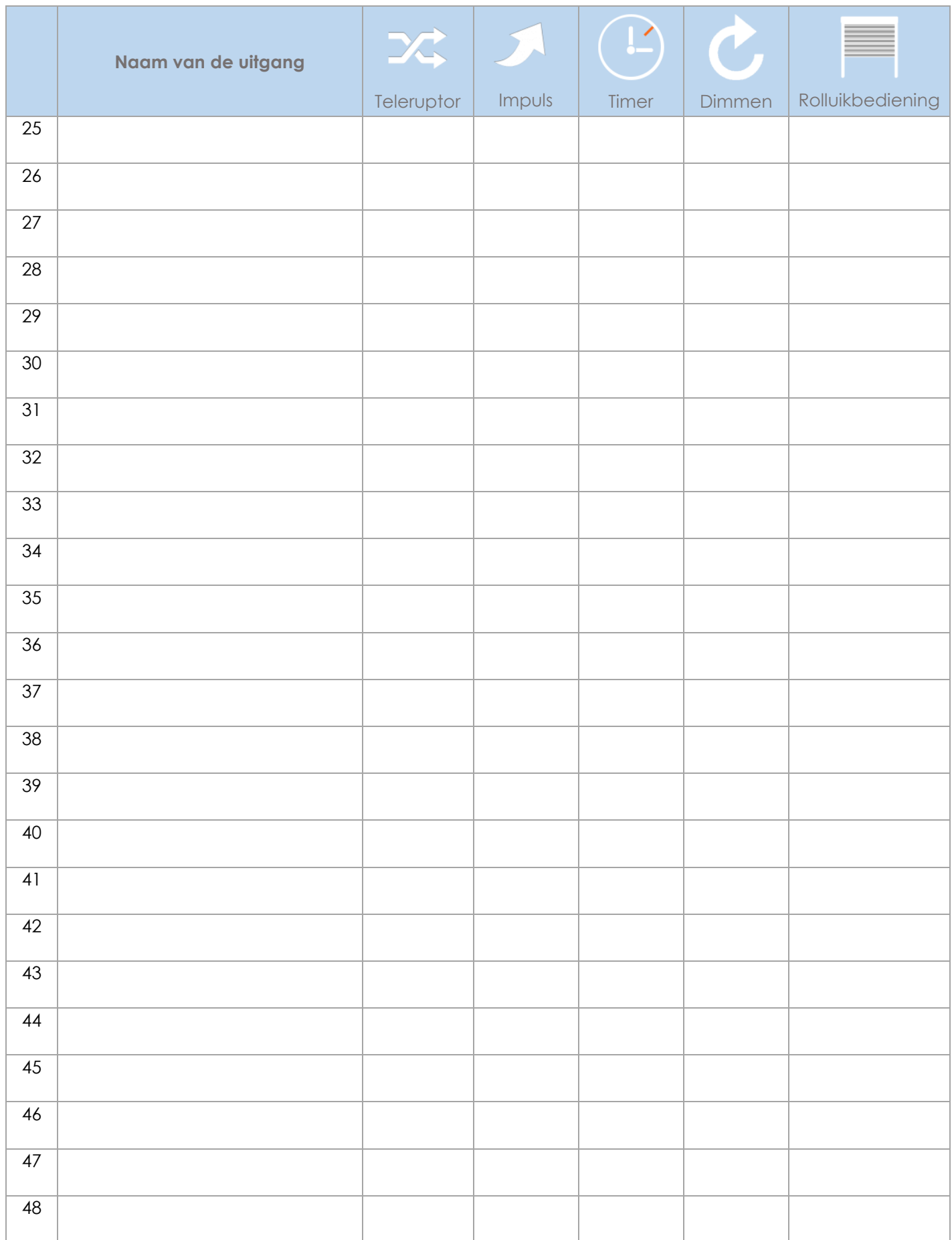